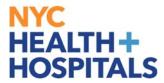

# **How to Navigate the New ELM Home Screen**

## **Tools for Our Employees:**

### **Employee Self Service (ESS) via ELM:**

Employee Self Service is an online module within PeopleSoft where employees have access to their data. Our learning application called **Enterprise Learning Management (ELM)**, allows you to access your PeopleSoft training record, launch online learning, and search your electronic learning catalog for prospective courses.

#### **TABLE OF CONTENTS**

PAGE 2-4: Navigating the Fluid ESS Home Screen

PAGE 5-6: How to View Announcements

PAGE 7-8: <u>How to Launch Web Based Trainings through</u>

**Mobile** 

PAGE 9-10: <u>How to See Upcoming Classroom Trainings</u>

Revised: March 6, 2017

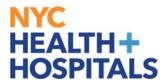

### **Navigating the ESS Fluid Home Screen**

This aide serves as an overview of your ESS Fluid Home Screen via the Enterprise Learning Management (ELM) application.

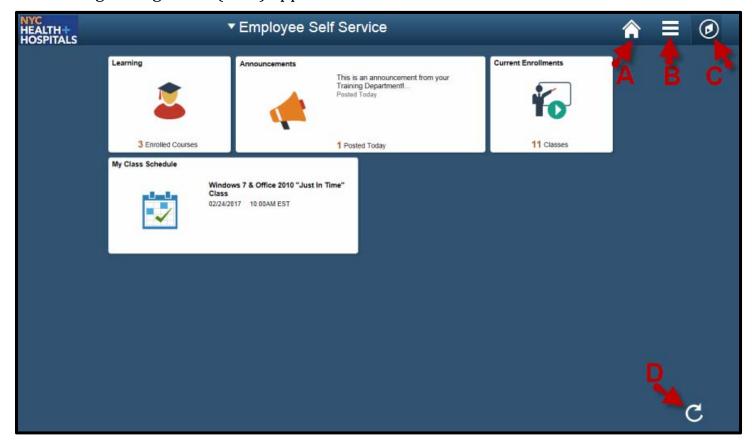

#### **Icons & Functions Defined:**

- **A.** Home Icon Allows you to navigate back to the ESS Main Screen from your current page.
- **B.** Actions List Icon Allows you to add shortcuts for frequent navigations or sign out.
- **C.** Nav Bar Icon Displays a Menu for Recent Places, My Favorites, and Navigator.
  - 1. Recent Places- Displays a summary of the last couple of pages you have accessed.
  - **2. My Favorites** Displays the pages you have saved as your favorites.
  - 3. Navigator Displays the classic menu for the "Self Service" and "My Learning Home" Folders.
- **D.** Refresh Icon Refreshes your screen to upload the most current information.

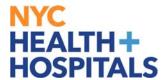

### Navigating the ESS Fluid Home Screen (Cont'd.)

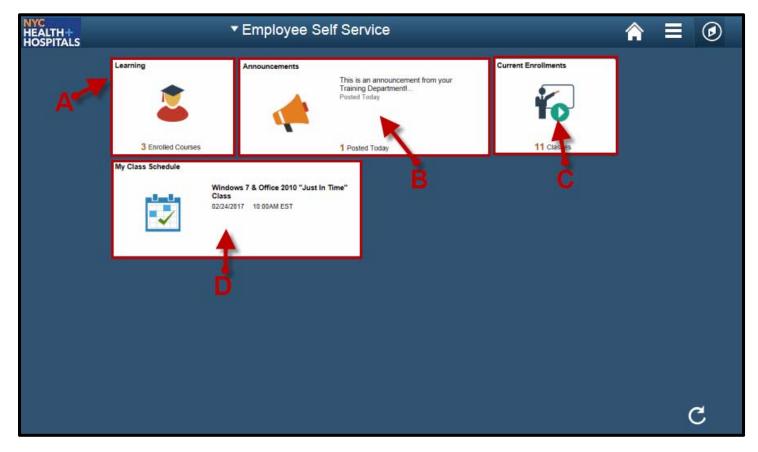

#### **Tiles & Functions Defined:**

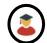

**A. Learning Tile** - Access your Learning To-Do List, Training Announcements, and Your Training Records.

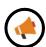

**B. Announcements Tile** - Access any important messages from your Training Administrators.

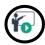

**C. Current Enrollments Tile**- Access a training list of those courses you need to complete. (Web Based Trainings are mobile device compatible)

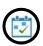

**D. My Class Schedule** – Access training information for any upcoming classroom training sessions.

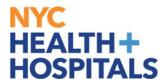

# Navigating the ESS Fluid Home Screen (Cont'd.)

### **Other Useful Icons:**

- **Root Icon** Contextual Icon that appears to navigate back to the **first** folder in this section.
- Back Icon Contextual Icon that appears to navigate back to the most recent folder in this section.

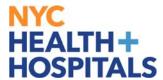

### **How to View Announcements**

- 1. Log into PeopleSoft ELM by navigating to <a href="mailto:elm.nychhc.org">elm.nychhc.org</a>
- **2.** Click on the **Announcements** *Tile* to see any announcements and download any attachments sent by your training admins.

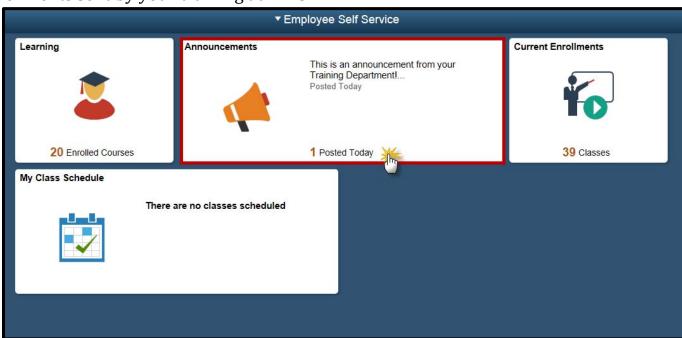

**3.** Click on the announcement you would like to access.

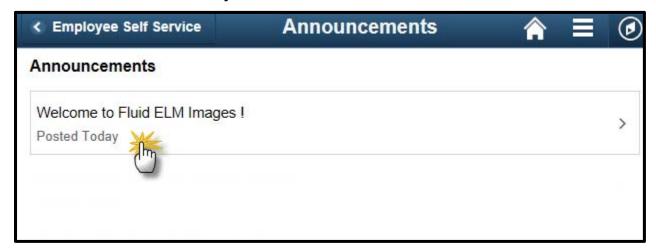

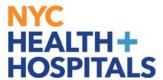

# How to View Announcements (Cont'd)

**4.** Once the announcement is opened, you may click on additional classes or attachments if applicable.

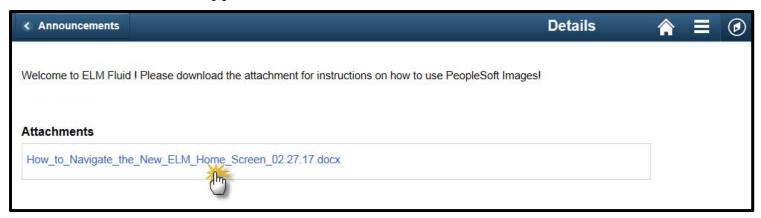

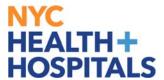

## **How to Launch Web Based Trainings through Mobile**

- 1. Log into PeopleSoft ELM by navigating to <a href="mailto:elm.nychhc.org">elm.nychhc.org</a>.
- **2.** Click on the **Current Enrollments** *tile* to see a list of all your trainings.

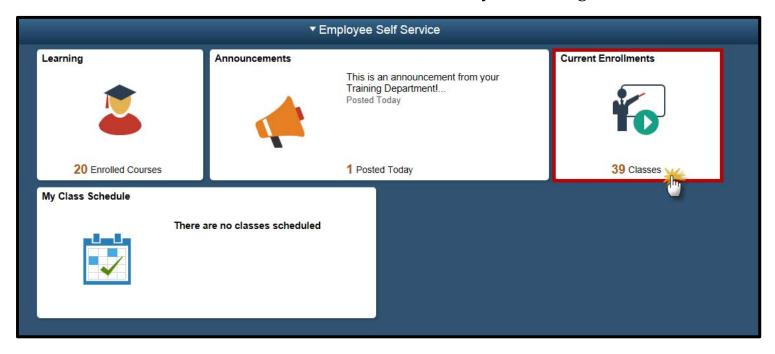

**3.** A list of all your current enrollments will display. Click on the training you would like to launch.

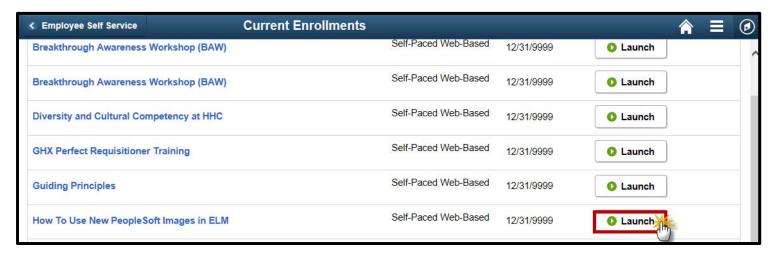

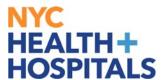

# How to Launch Web Based Trainings through Mobile(Cont'd)

**5.** The training will launch within your current screen.

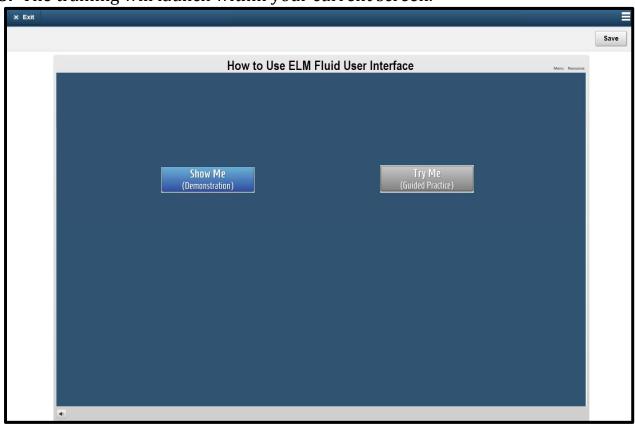

You can exit or save by using the icons on top of your screen.

<sup>\*\*</sup>Some trainings may not launch in mobile. Contact your training administrators for more details.

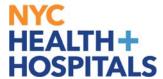

## **How to See Upcoming Classroom Trainings**

- 1. Log into PeopleSoft ELM by navigating to <a href="mailto:elm.nychhc.org">elm.nychhc.org</a>.
- **2.** Click on the **My Class Schedule** *tile* to see upcoming classroom sessions.

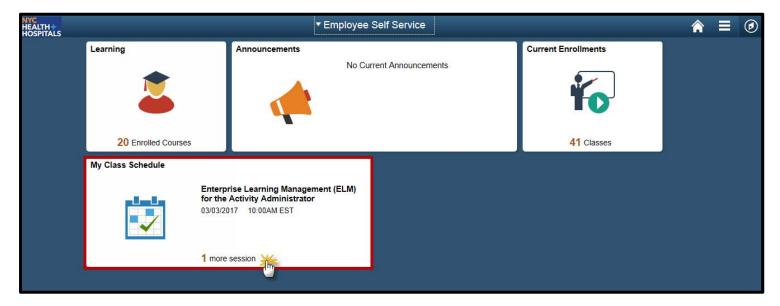

3. Your classroom sessions display. By clicking on the **Class Title**, you see more details about your session.

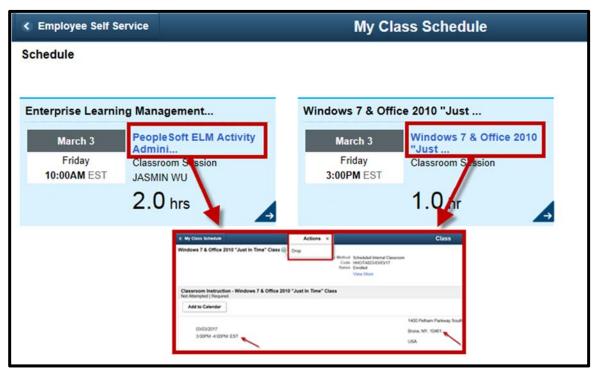

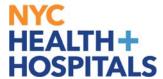

4. Click the blue arrow to display the building location address.

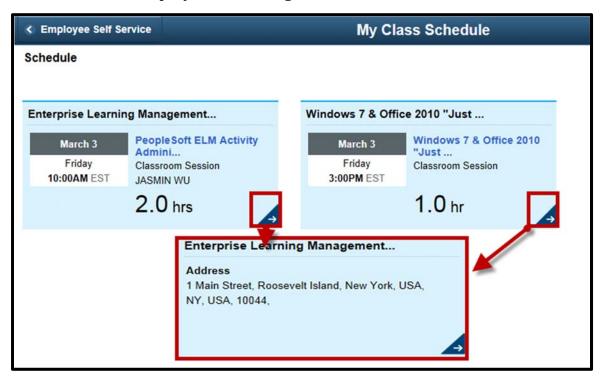